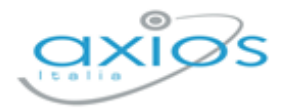

### Quick Guide

Revisione N. 1

19 settembre 2023

# **Bilancio**

# Versione 1.3.17

Rilascio Versione

Copyright © 2021 - AXIOS ITALIA SERVICE S.r.l. | [www.axiositalia.it](http://www.axiositalia.it/)

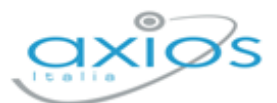

# **IN QUESTA VERSIONE**

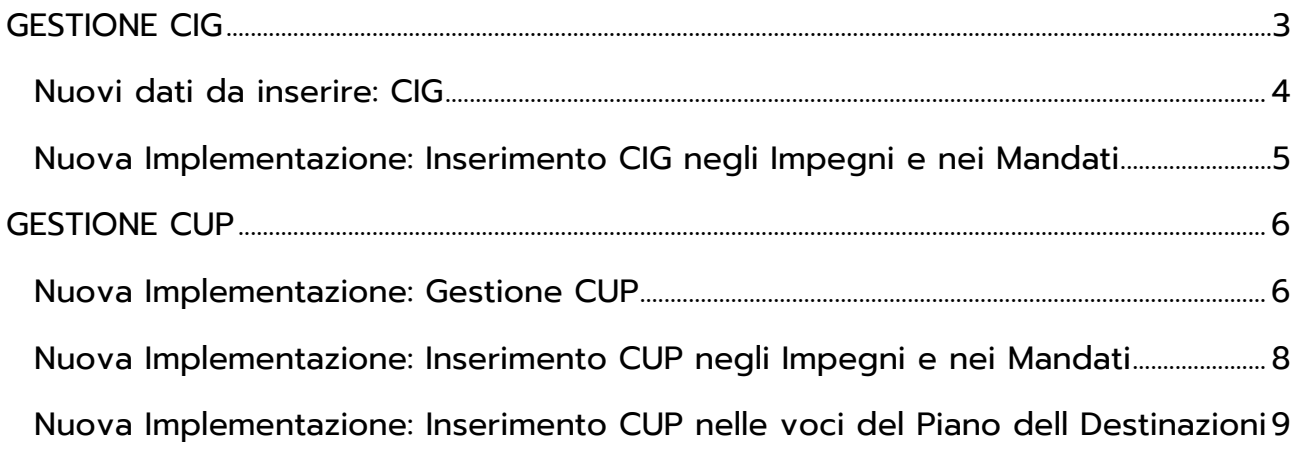

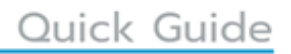

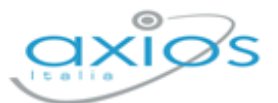

# <span id="page-2-0"></span>**GESTIONE CIG**

Entrando in Gestione CIG, dal menù Gestisci – Gestione CIG, sarà visibile l'elenco dei CIG già inseriti:

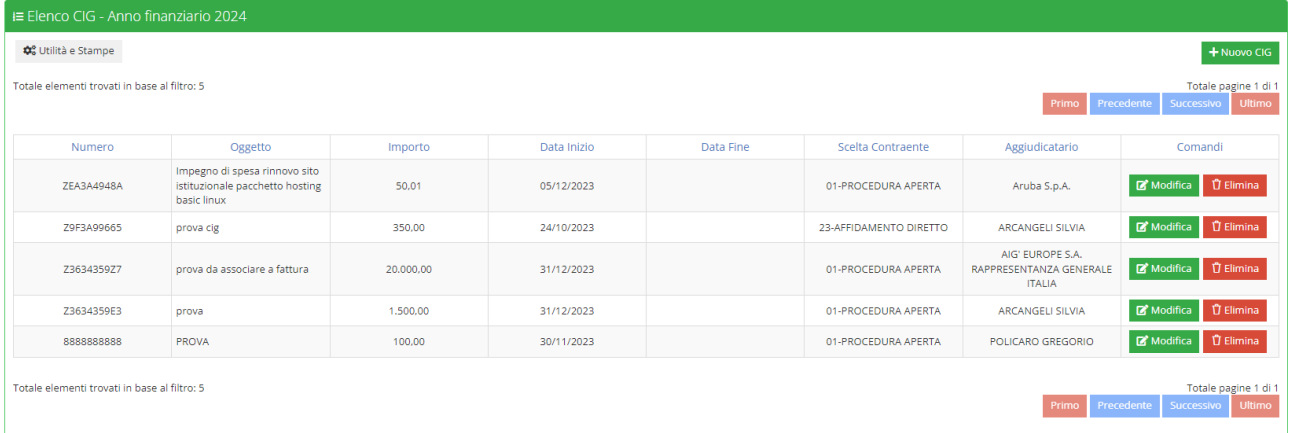

### Nella parte superiore, cliccando su

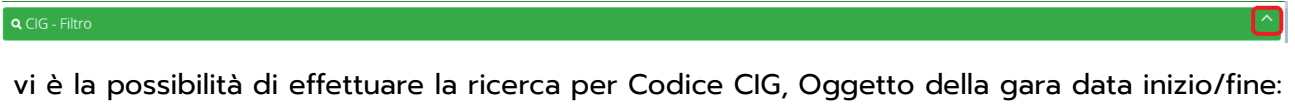

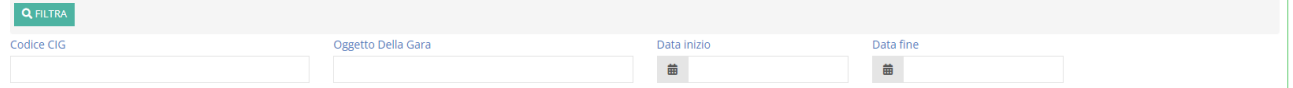

E sarà possibile selezionare le informazioni da ricercare.

Premendo poi sul tasto **QELITRA** verrà restituito l'elenco dei CIG corrispondenti ai criteri di ricerca impostati.

Con il tasto **+ Nuovo CIG** è possibile inserire un nuovo CIG

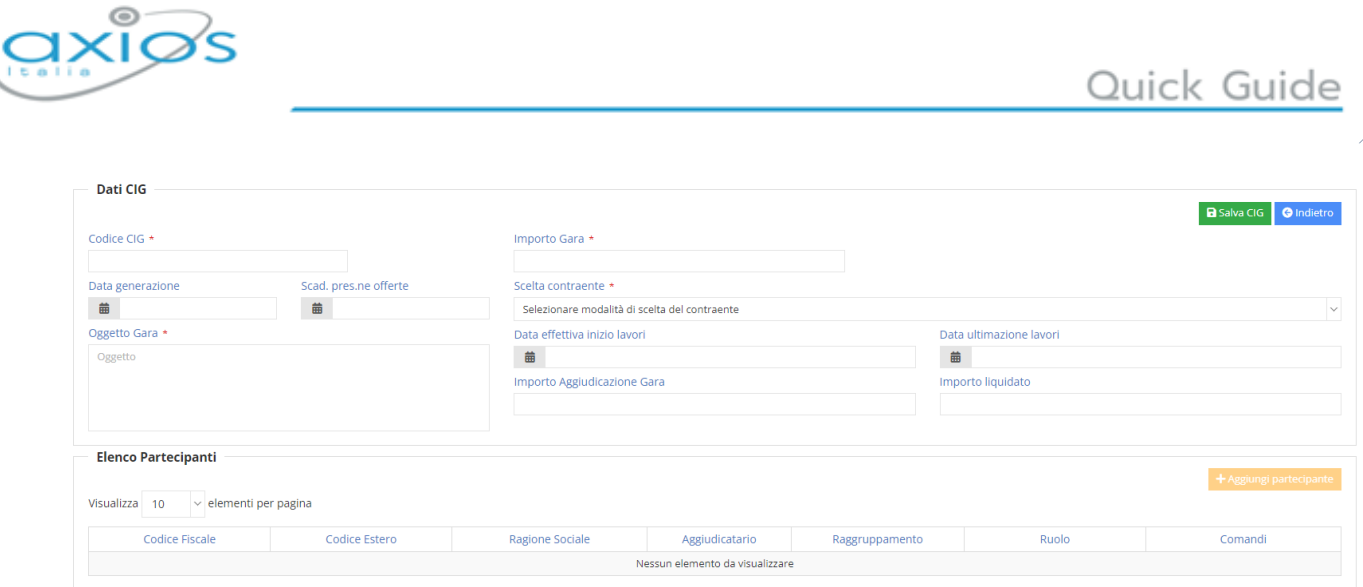

### <span id="page-3-0"></span>**NUOVI DATI DA INSERIRE: CIG**

Sono stati aggiunte altre due informazioni a causa delle modifiche, da parte del MIM, ai tracciati dei flussi:

- ➢ Data generazione (indica la data in cui è stato generato il CIG)
- ➢ Data scadenza presentazione offerte

I dati contraddistinti da un asterisco sono obbligatori.

Per modificare le informazioni di un CIG esistente invece è necessario utilizzare il tasto  $\mathbb{Z}^{\bullet}$  Modifica

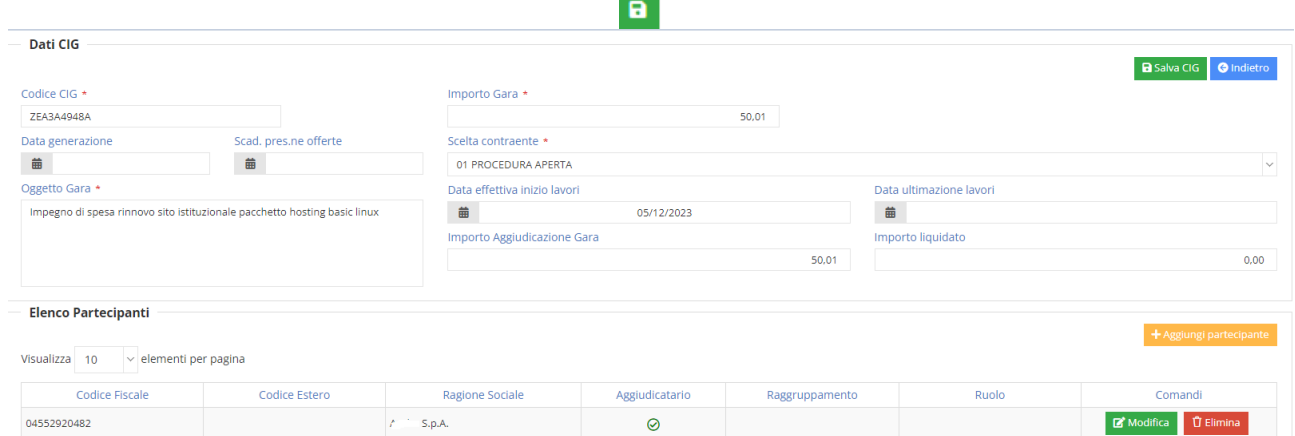

4

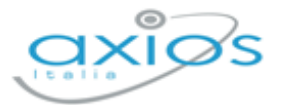

### <span id="page-4-0"></span>**NUOVA IMPLEMENTAZIONE: INSERIMENTO CIG NEGLI IMPEGNI E NEI MANDATI**

Sarà possibile selezionare il CIG dall'elenco dei CIG precedentemente inseriti nella tabella:

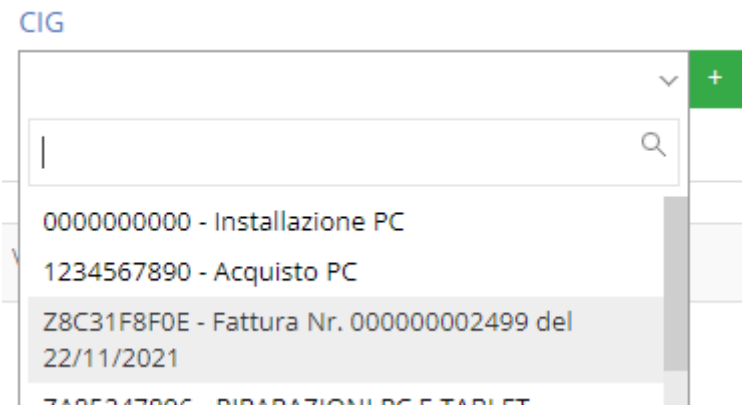

Il pulsante **+** offre la possibilità di inserire un nuovo CIG qualora non fosse presente nell'elenco senza necessariamente uscire dall'impegno o dal mandato per andare nella Gestione CIG..

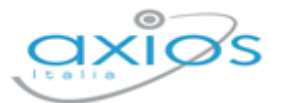

Quick Guide

6

#### Al suo click si aprirà la seguente maschera

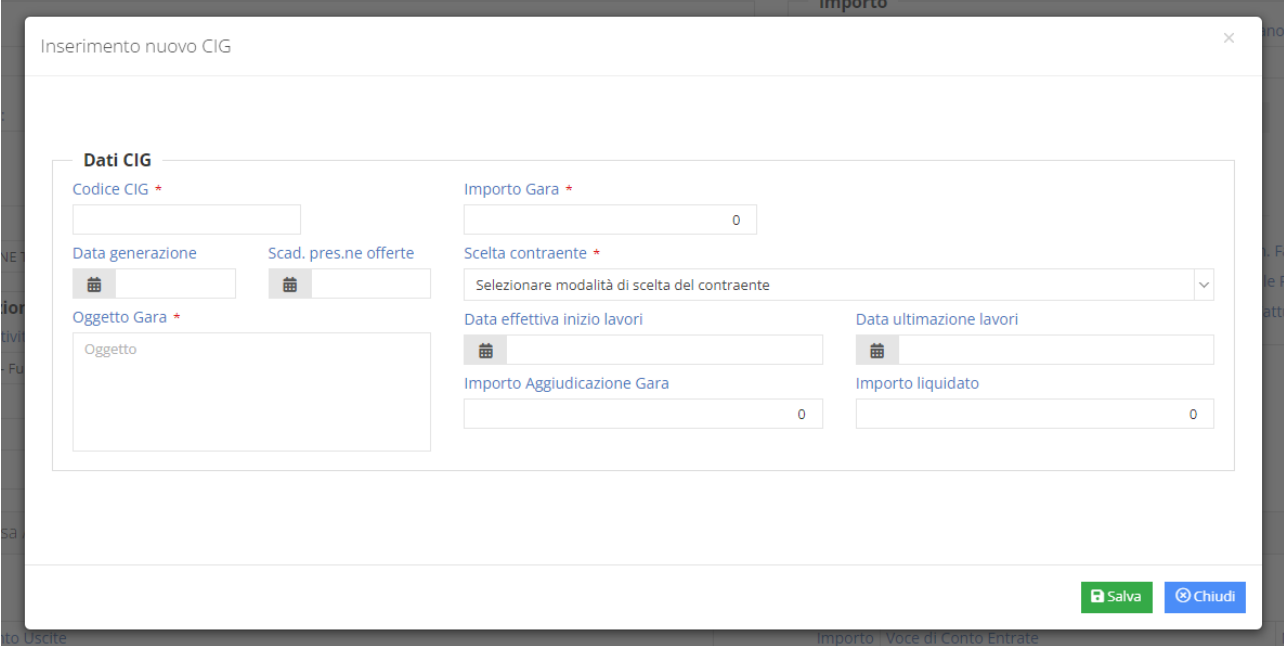

E sarà possibile inserire le informazioni relative al nuovo CIG..

Dopo aver effettuato il salvataggio, nella maschera dell'impegno o del mandato il campo CIG sarà automaticamente compilato con il nuovo CIG..

### <span id="page-5-0"></span>**GESTIONE CUP**

### <span id="page-5-1"></span>**NUOVA IMPLEMENTAZIONE: GESTIONE CUP**

Bilancio: *Gestisci->Gestione CUP*

In questo ultimo aggiornamento, a seguito delle modifiche dell'invio dei flussi adottate dal MIM, si è reso necessario implementare questa nuova funzione che permette la gestione CUP in modalità simil CIG.

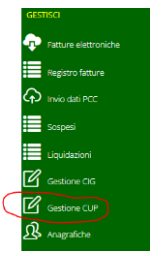

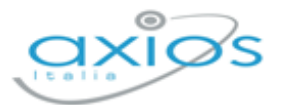

Entrando in Gestione CUP, dal menù Gestisci – Gestione CUP sarà visibile l'elenco dei CUP già inseriti:

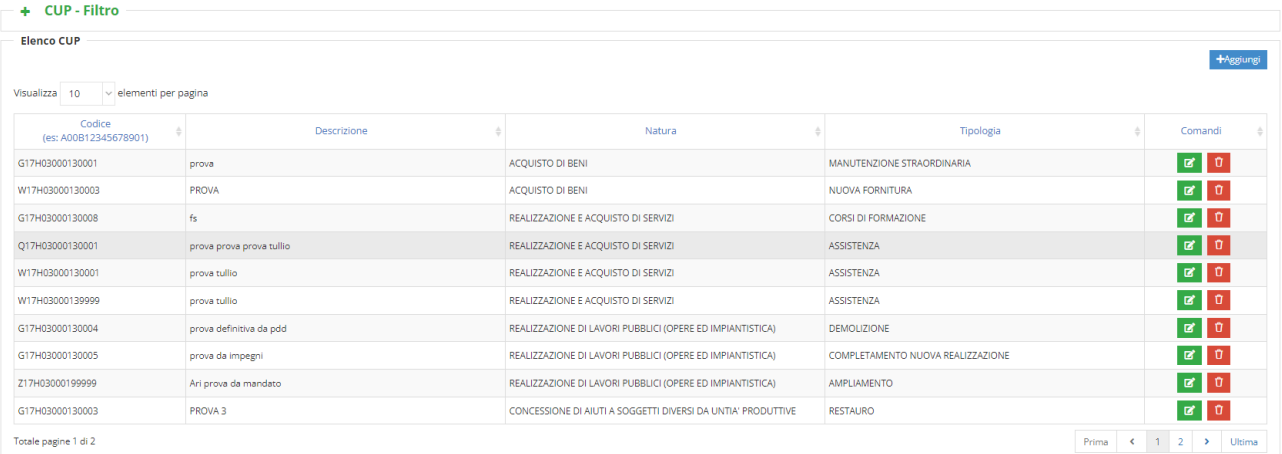

Nella parte superiore, cliccando su  $\div$  CUP - Filtro vi è la possibilità di effettuare delle ricerche mirate:

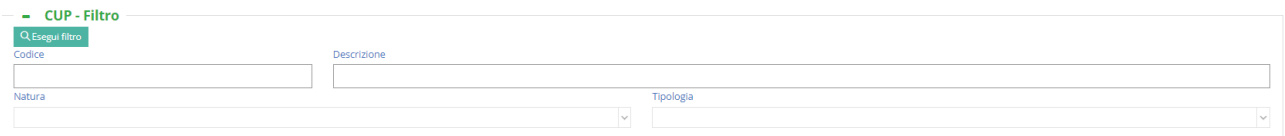

E sarà possibile selezionare le informazioni da ricercare.

Premendo poi sul tasto <sup>Q Esegui filtro</sup> verrà restituito l'elenco dei CUP corrispondenti ai criteri di ricerca impostati.

Con il tasto **the summand de possibile inserire un nuovo CUP** 

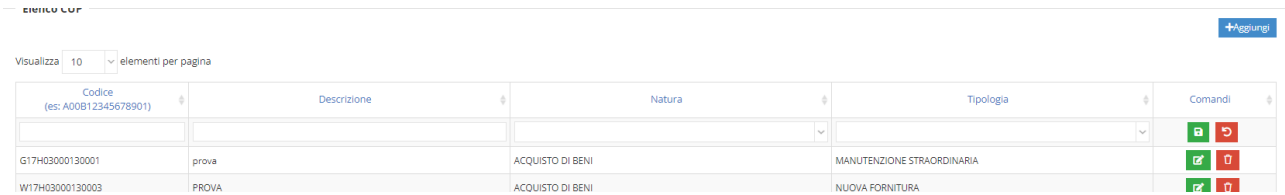

Per modificare le informazioni del CUP invece è necessario utilizzare il tasto **di** 

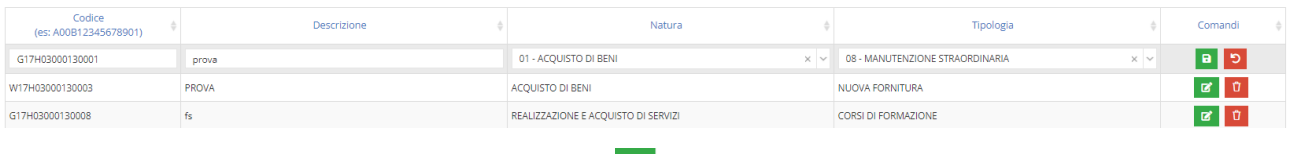

In entrambe le situazioni cliccando sul tasto **della referencia contenente in dati immessi**. Premendo invece sul tasto **D** l'inserimento o le modifiche non verranno salvate.

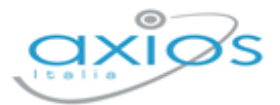

### <span id="page-7-0"></span>**NUOVA IMPLEMENTAZIONE: INSERIMENTO CUP NEGLI IMPEGNI E NEI MANDATI**

Sarà possibile selezionare il CUP dall'elenco dei CUP precedentemente inseriti nella tabella:

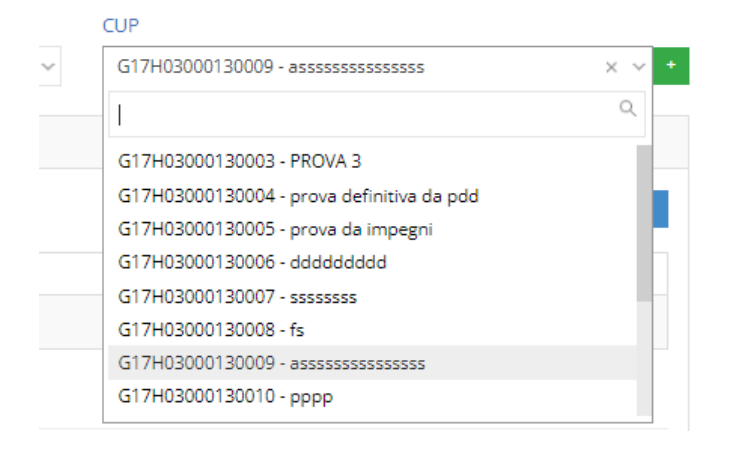

Il pulsante + offre la possibilità di inserire un nuovo CUP qualora non fosse presente nell'elenco senza necessariamente uscire dall'impegno o dal mandato per andare nella Gestione CUP.

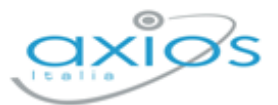

#### Al suo click si aprirà la seguente maschera

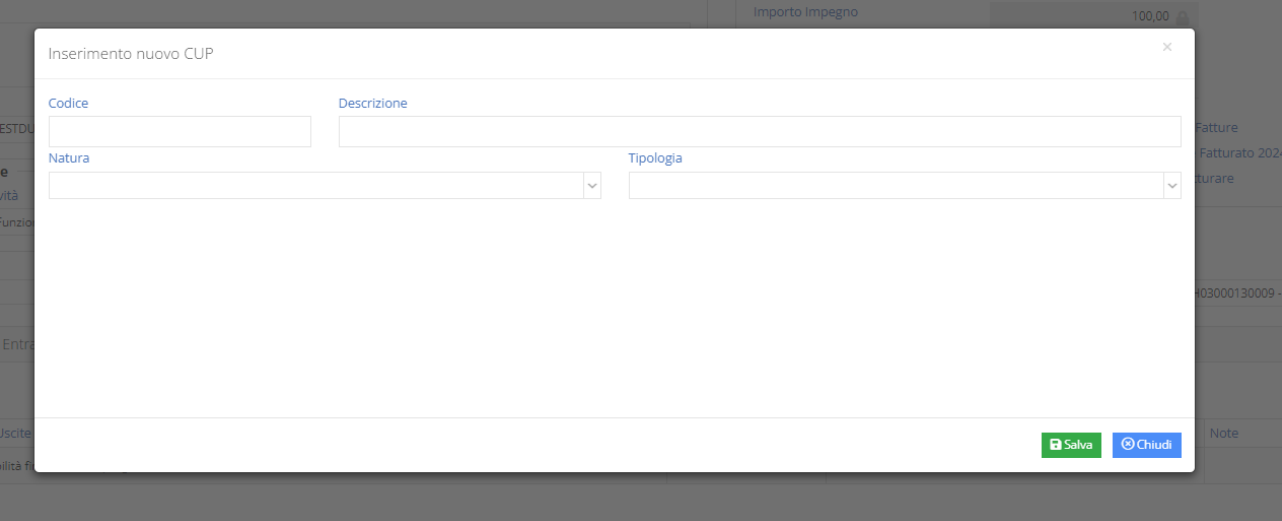

E sarà possibile inserire le informazioni relative al nuovo CUP.

Dopo aver effettuato il salvataggio, nella maschera dell'impegno o del mandato il campo CUP sarà automaticamente compilato con il nuovo CUP .

NOTA:

Al salvataggio dell'impegno e del mandato, il CUP selezionato viene memorizzato anche nella voce del Piano delle destinazioni selezionata appunto nell'impegno e nel mandato.

## <span id="page-8-0"></span>**NUOVA IMPLEMENTAZIONE: INSERIMENTO CUP NELLE VOCI DEL PIANO DELL**

### **DESTINAZIONI**

Come per gli impegni e per i mandati, anche nel Piano delle destinazioni è stato modificato l'inserimento del CUP con le stesse modalità illustrate nel capitolo "Inserimento CUP negli Impegni e nei Mandati"

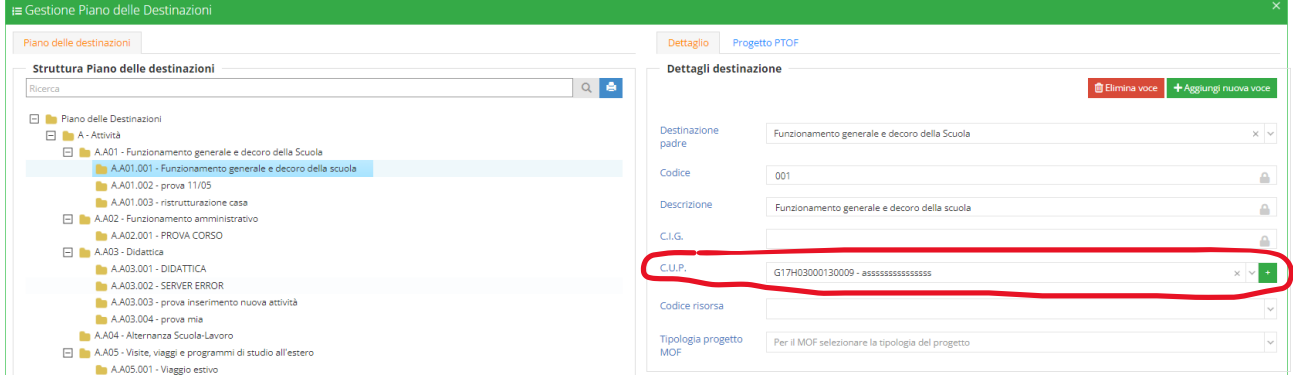

In questo caso, per assegnare il CUP ad una voce, bisogna appunto entrare nelle Impostazioni- >Bilancio->Piano delle destinazioni ed assegnare il CUP alle singole voci. Questo passaggio

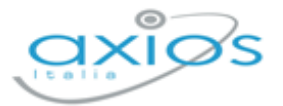

potrebbe essere anche non eseguito in considerazione dell'aggiornamento automatico che viene eseguito quando si compila un impegno e/o un mandato.

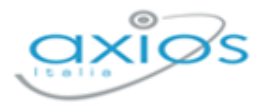

### **News: BILANCIO WEB del 14/02/2024**

### **Nuova Implementazione: Gestione CIG e CUP**

L'invio dei nuovi flussi ora prevede che vengano inviati anche gli elenchi dei CIG e dei CUP che devono corrispondere a quelli presenti negli impegni. Per quanto riguarda i CIG, le informazioni aggiuntive richieste sono "Data generazione" e "Data scadenza presentazione offerte". Per i CUP, è stata creata una funzione di gestione illustrata nella precedente Quick Guide "*Rilascio Versione 1.3.17" - Gestione CUP*". Come spiegato nella QG, l'inserimento del CIG e del CUP all'interno dei documenti avverrà attraverso un elenco a discesa che mostrerà quelli presenti nei vari elenchi.

A tal fine, per permettere di "allineare" i dati con quelli già presenti nei documenti, sia per i CIG (funzione già presente) sia per i CUP (funzione nuova) è necessario eseguire l'importazione, così da caricare in automatico i CIG, già utilizzati nei documenti, ed i CUP, già presenti sulle apposite schede finanziarie nel Piano delle destinazioni, senza la necessità di andarli a caricare manualmente.

**Se l'operazione di importazione non viene eseguita, in fase di visualizzazione, modifica e creazione dei documenti, potrebbero non essere correttamente visualizzati i CIG ed i CUP.**

#### **ATTENZIONE!** L'operazione di importazione è necessaria SOLO una volta.

Da questo momento, la procedura corretta ai fini della gestione dei CIG e dei CUP è quella di caricare i CIG ed i CUP nel momento in cui vengono richiesti nelle rispettive piattaforme di rilascio, così da avere le informazioni sempre aggiornate e la possibilità di "trovare" il CIG e/o il CUP in fase di gestione dei documenti.

Rimaniamo a disposizione per qualsiasi ulteriore chiarimento e auguriamo buon lavoro.